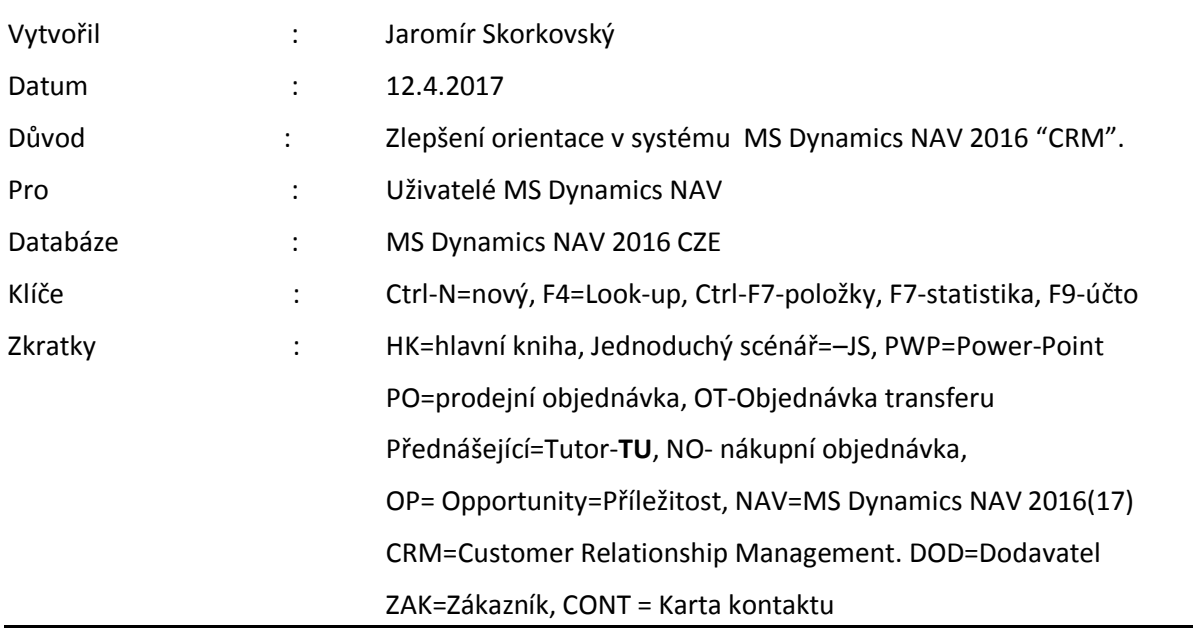

## **Jednoduchý scénář (CRM-základy) ERP Microsoft Dynamics NAV session X.**

- 1. **Jednoduchý úkol**: orientace v části NAV, která je věnována CRM. To znamená vazba mezi kartami obchodních partnerů (Dodavatelé, Odběratelé-Zákazníci resp. Banky). Počet CONT je menší nebo rovno počtu karet té které kategorie (DOD,ZAK BANKA). Vysvětlí TU.
- 2. Karty ZAK, DOD resp. Banky jsou spojeny s položkami (Ctrl-F7). Ty jsou výsledkem zaúčtování dokumentů jako jsou objednávky, faktury před jejich zaúčtováním, platby a dobropisy.
- 3. Karty CONT (jsou dva těchto druhy karet Společnost resp. Osoba- viz políčko Typ na kartě CONT jsou spojeny s položkami (Ctrl-F7). Ty jsou výsledkem vytváření interakcí (telefonáty, schůzky, dopisy apod.).
- 4. Oblasti->Prodej a Marketing->Marketing->Kontakty $\rightarrow$ Seznam kontaktních karet. Silně tištěné (**bold**) CONT jsou společnosti, ostatní osoby připojené k t té které společnosti.
- 5. V dolní časti CONT se nachází profil. Některé řádky profilu lze editovat (s pomocí přednastavených voleb) s pomocí tlačítka s a třemi tečkami na konci řádku. Jiné jsou vytvářeny automaticky.
- 6. Přeskok z karty CONT (např. KT000041) na kartu ZAK s pomocí pásu karet: Navigace- >ikona Zákazník/Dodavatel/Banka a to jak z přehledu karet CONT nebo z vybrané CONT.
- 7. Pokud CONT nemá připojenou kartu kontaktu, protože např. obchodní příležitost nebyla uzavřena nebo vůbec zahájena, pak je možné z CONT karty kartu zákazníka vytvořit.
- 8. AKCE->Vytvořit jako Zákazník. Použijte CONT z demonstrační databáze s číslem KT100009. Dostanete dotaz, zda chcete použít šablonu a příslušnou šablonu vybrat.
- 9. Systém vytvoří novou kartu Zákazníka.
- 10. Vytvořte u vybrané karty osoby jednu interakci s pomocí Wizarda. Akce->Vytvořit interakci. Vyberte jak o typ akce Výstupní telefonický hovor. V tomto příkladu nevybírejte Typ korespondence a nevybírejte kampaň spojenou s vytvářenou interakcí. Následně zkontrolujte vytvořenou interakci s pomocí kombinace klíčů Ctrl-F7 (položky interakce).
- 11. Nastavení profilů (dotazníků)-Prodej a Marketing->Marketing->Administrace->Profil- >Nastavení dotazníku nebo využijte vyhledávací okno. Vyberte typ osoba a ikonu Upravit nastavení dotazníku. Doplňte Otázku Typ nápojů a více odpovědí. Následně doplňte řádky s typy nápojů (káva, mošt, limonáda apod.). Následně s pomocí ikonu Aktualizuj aktualizujte.
- 12. V kartě CONT pro vybranou osobu doplňte nápoje (viz tlačítko ve sloupci odpověď).
- 13. Najděte s pomocí vyhledávacího okna "Příležitosti" a ze seznamu vyberte PR100021 se stavem Výhra a otevřete ji s pomocí ikony Úpravy. Podívejte se na význam jednotlivých sloupců v řádcích OP (Opportunity). Otevře si fáze prodejního cyklu z příslušného pole a použijte tlačítko Pokročilé. TU vysvětlí význam prodejního cyklu. Ke každé fázi prodejního cyklu je připojena jedna nebí více aktivit. Viz kódy aktivit->vyberte KVAL->a Úpravy (viz časové rozvrhy činností). TU doplní.
- 14. Nastavení kvalifikace exitujících partnerů s pomocí automaticky vyhodnocovacího Profilu s názvem Pareto (naše volba).
- 15. Nastavení dotazníku->nový řádek= Pareto do pole Název i do pole Popis. Doplňte Typ jako Společnost a ZÁK jako Zákazník. Upravit nastavení dotazníku. První řádek bude Otázka a nastavení detailů s pomocí NAVIG $\angle$ CE $\rightarrow$ Detaily otázky: Název=Pareto, políčka Více odpovědí a Auto vyhodnocení: zatrhnout, pole Vyhodnocení Zákazníka=Prodej (LM), pole Vzorec počátečního data -5R (jde o to, že budeme zpracovávat data 5 let pozpátku) až do dneška, což je dáno parametrem v polo Vzorec koncového data = BM=běžný měsíc) a následně OK.
- 16. Zadáme odpovědi dotazníku Pareto viz:

 $\Rightarrow$  and  $\Rightarrow$ 

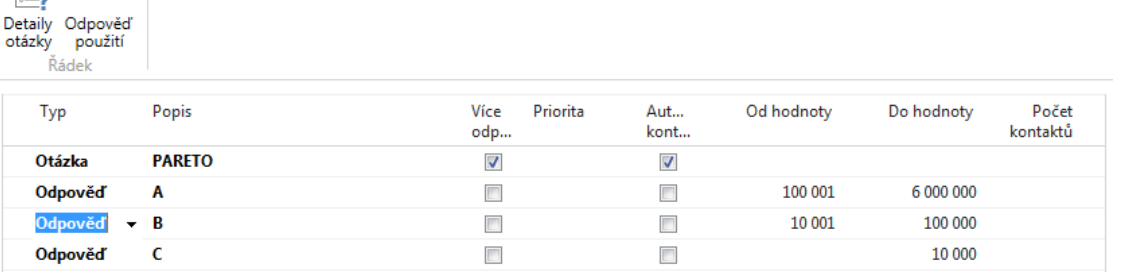

- 17. Akce->Aktualizovat klasifikaci a dostaneme počty CONT spojených s kartami zákazníků pro jednotlivé kategorie (A,B, C). Tyto kódy se automaticky objeví v profilech CONT karet typu Společnost.
- 18. Dále je možné připojit ke kartě kontaktu (CONT) novou Nabídku. Je to jeden ze standardních kroků v rámci plnění prodejních cyklů. To lze dělat jak pro CONT bez připojené karty Zákazníka (pak je nutno místo kódu zákazníka, který zatím nebyl vytvořen zadat do hlavičky nabídky Kód šablony Zákazníka), tak i pro ty, které už kartu Zákazníka připojenou mají. My to provedeme pro CONT KT000041. Domovská stránka->Nová nabídka. A můžete připojovat nabídku. V konečném důsledku se u tohoto kontaktu vytvoří další interakce.
- 19. Z vybraného kontaktu s pomocí domovské stránky lze spustit jednu z mnoha předem nastavených zpráv. V našem případě např. Analýzu prodejního cyklu.